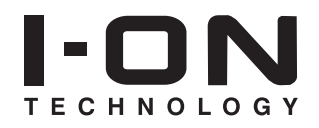

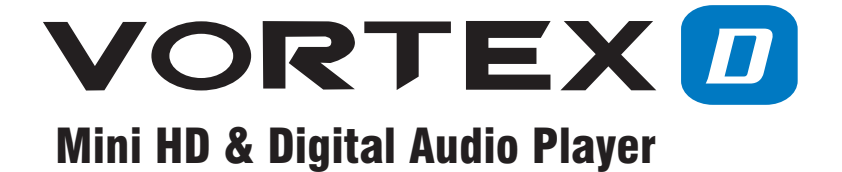

# USER MANUAL

HORTETO

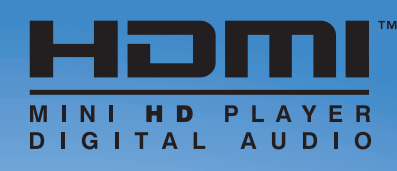

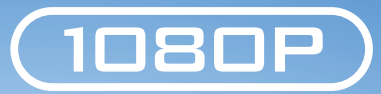

# **Contents**

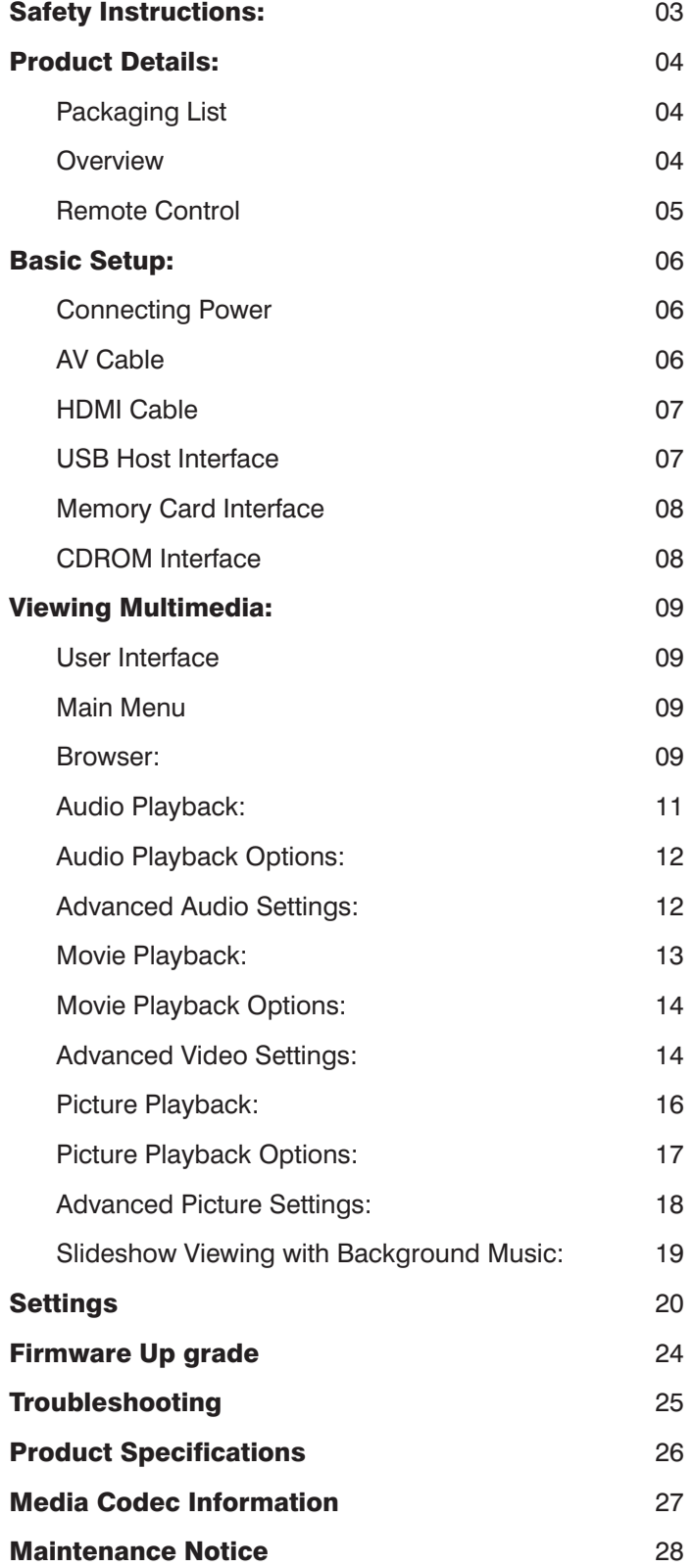

# **Safety Instructions**

#### **READ THE SAFETY INSTRUCTIONS:**

All safety and operating instructions should be read before this product is used.

#### **KEEP THE SAFETY INSTRUCTIONS:**

These safety and operating instructions should be retained for future reference.

#### **FOLLOW ALL INSTRUCTIONS:**

All operating instructions should be followed.

**AVOID USING PRODUCT NEAR WATER:** 

Do not use this product near a water source.

### **ALWAYS CLEAN WITH A DRY CLOTH:**

Clean using a soft, dry cloth only.

**HEAT:** 

Do not install near a heat source, such as radiators or other apparatus that produce high levels of heat.

#### **POWER OUTAGE:**

Avoid use of the product during electrical storms. Disconnect device when not in use for long periods.

#### **SERVICING:**

If product is or becomes defective please refer to a qualified service technician.

### **AVOID BLOCKING AIR VENTS:**

Do not block the air vents in order to avoid heat build up.

A minimum of 5cm is recommended to maintain free air flow.

### **PROTECT THE POWER CORD:**

Prevent the power cord from being walked on and being pulled with sudden force.

Protect the cord from being pinched, particularly at plugs and the point where they exit the device.

### DO NOT DROP:

Do not drop the Vortex-D Player as this will cause irreversible damage.

### **ONLY USE RECOMMENDED ACCESSORIES:**

It is recommended to use only manufacturer approved accessories to avoid any compatibility issues or damage to the product.

### **HARD DRIVE AND OTHER MEDIA STORAGE DEVICE:**

We will not be liable in any way for damage as a consequence of loss or recovery

of data on the hard drive and other attached media storage.

Customers are advised to backup data before using this device.

We are not liable for compatibility issues with the media storage unit.

It is recommended that customers buy a compatible storage media unit for this player.

# **Product Details**

# **Packaging List:**

Please ensure that the following items are included in the box when opened. If any items are missing, please contact your supplier immediately.

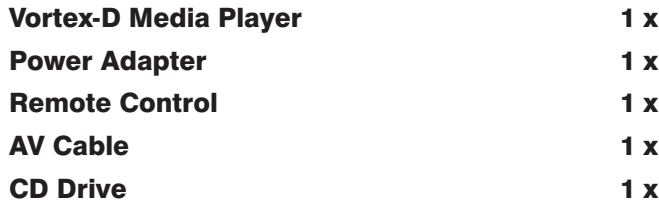

### **Overview:**

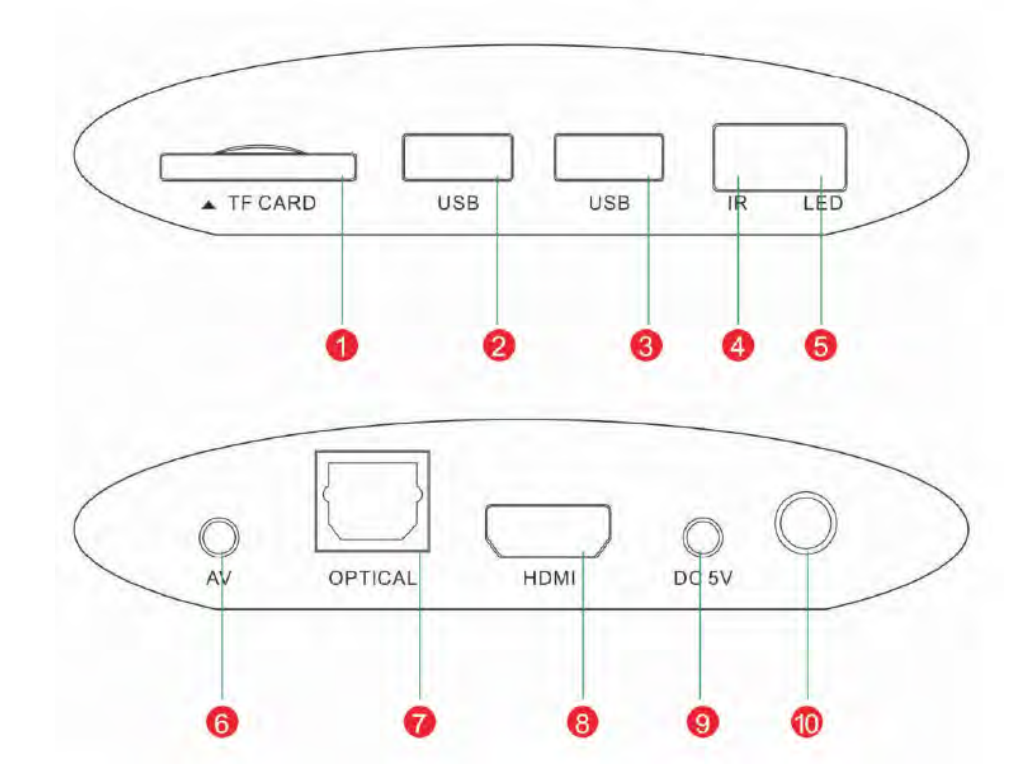

- **1. Micro SD / Micro SDHC / TransFlash Card Slot**
- **2. USB host port.** Used for USB Flash Drive, Compatible External Hard Drive, Mouse, Keyboard etc.
- **3. USB host port.** Used for USB Flash Drive, Compatible External Hard Drive, Mouse, Keyboard etc.
- **4. IR.** Infrared sensor
- **5. LED Light.** LED light display
- **6. Video and audio output.** Connects to TV
- **7. SPDIF audio output.** Connects to Amplifier
- **8. HDMI output.** Connects to TV
- **9. Power socket. Connects to power adapter**
- **10. Antenna.** Wifi antenna (preparative)

# **Product Details**

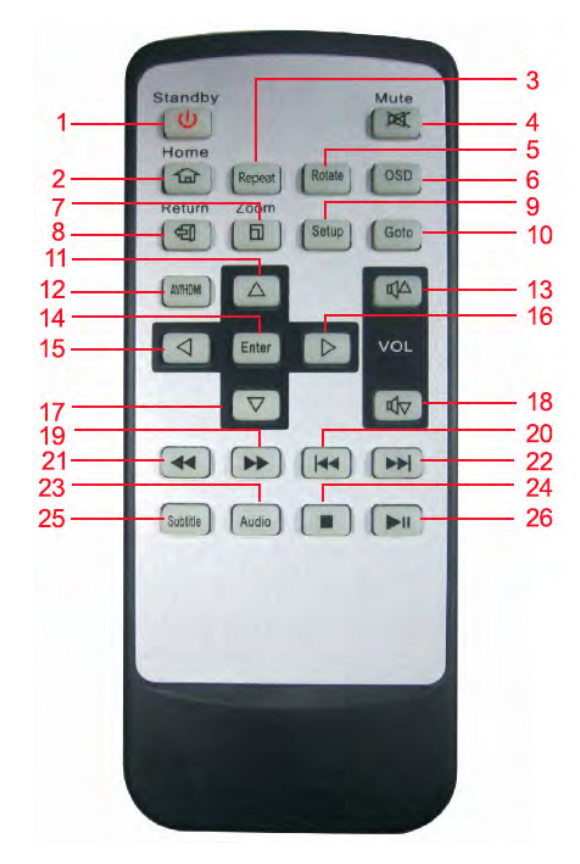

# **Remote Control:**

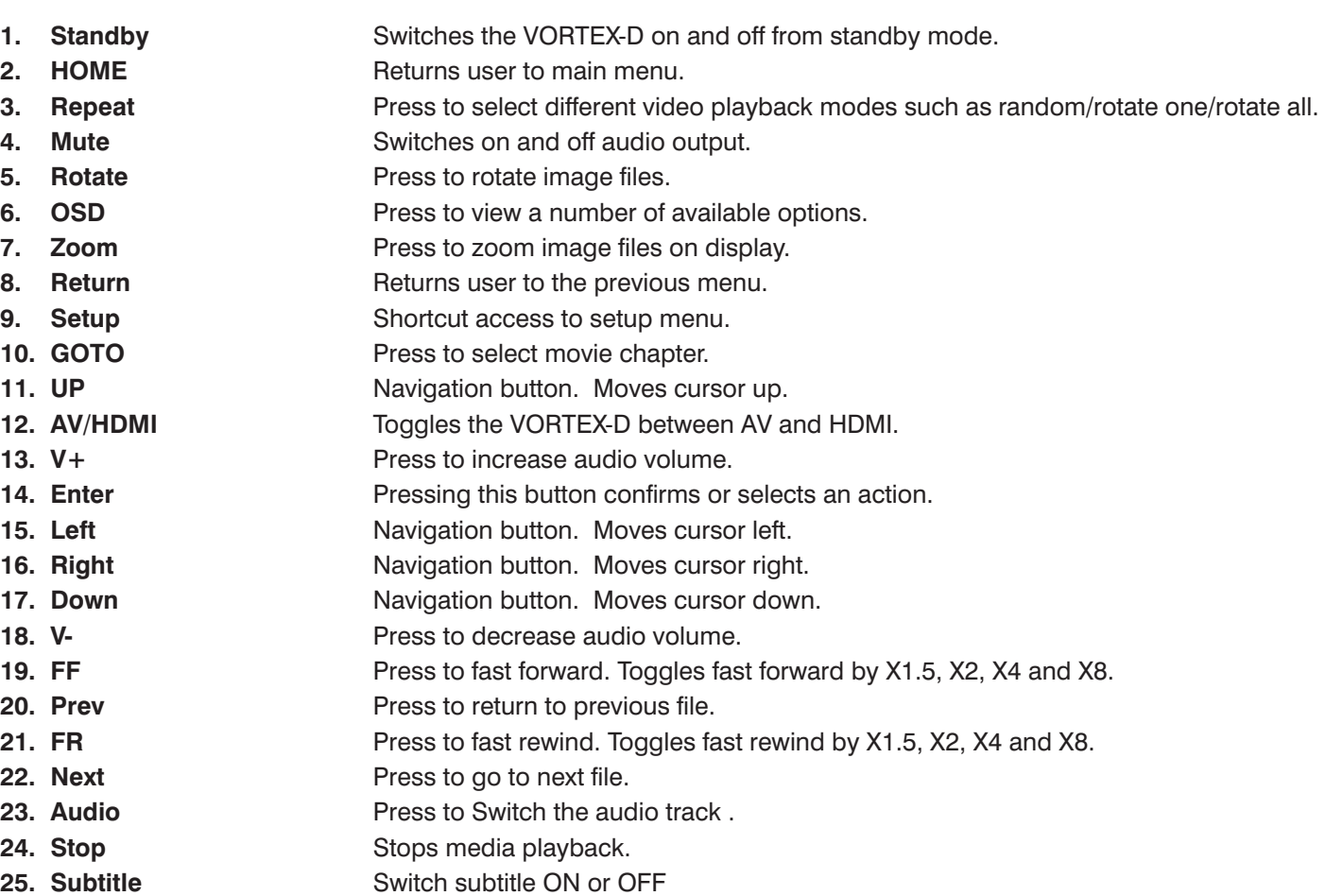

# **Basic Set-Up**

To setup up your media player you will need to connect it to your TV set and supply power tot he VORTEX-D . You may also wish to connect the VORTEX-D to an external hard drive or plug in a USB Flash Drive. First of all examine the back of your TV set and locate its AV ports. Please make sure you have the correct cables for your chosen setup.

# **Connecting Power:**

Please ensure the power socket switch is in the off position before plugging in the power adapter to the wall. Connect the power adapter (supplied) to the back of your VORTEX-D and plug the power into the power socket. You will notice the VORTEX-D is working and the LED will light up blue. When you press the "standby" button on the remote control to standby mode and the LED will light up yellow.

# **AV Cable:**

Connecting the VORTEX-D to your TV will allow you to view multimedia in standard definition. Using the AV lead (supplied), connect the 3.5mm jack into the 3.5mm composite port on the back of the VORTEX-D. On the other end of the cable, plug the red, yellow and white connectors into the corresponding input ports of your TV. Switch on your TV and select AV mode, if required.

Press the STANDBY button on the remote control to switch on the VORTEX-D.

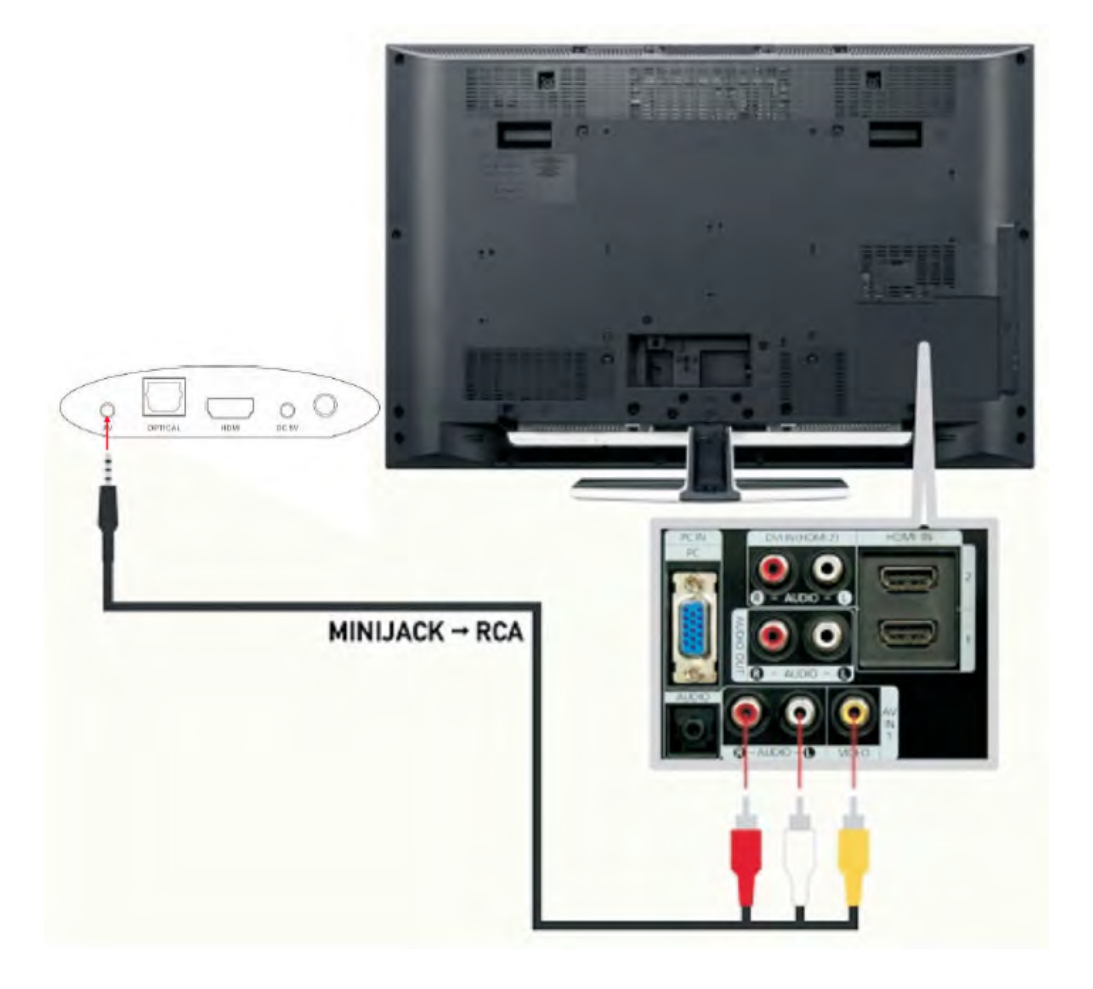

# **Basic Set-Up**

### **HDMI Cable:**

Connecting your VORTEX-D to your TV via HDMI provides the highest quality of visual output and high quality audio in a single cable. HDMI output can provide video resolutions of up to 1080p\*\*

Connect the HDMI cable \*to the HDMI output interface on the back of the VORTEX-D

Connect the other end of the cable to your TV HDMI input port.

Switch on your TV and select HDMI mode, if required.

Press the STANDBY button on the remote control to switch on the VORTEX-D.

\* Please note HDMI cable is not included with this product

\*\* Please note that the device can display 720p / 1080i and 1080p resolutions, however not all HDTVs are able to display higher resolutions. Please consult TV user manual.

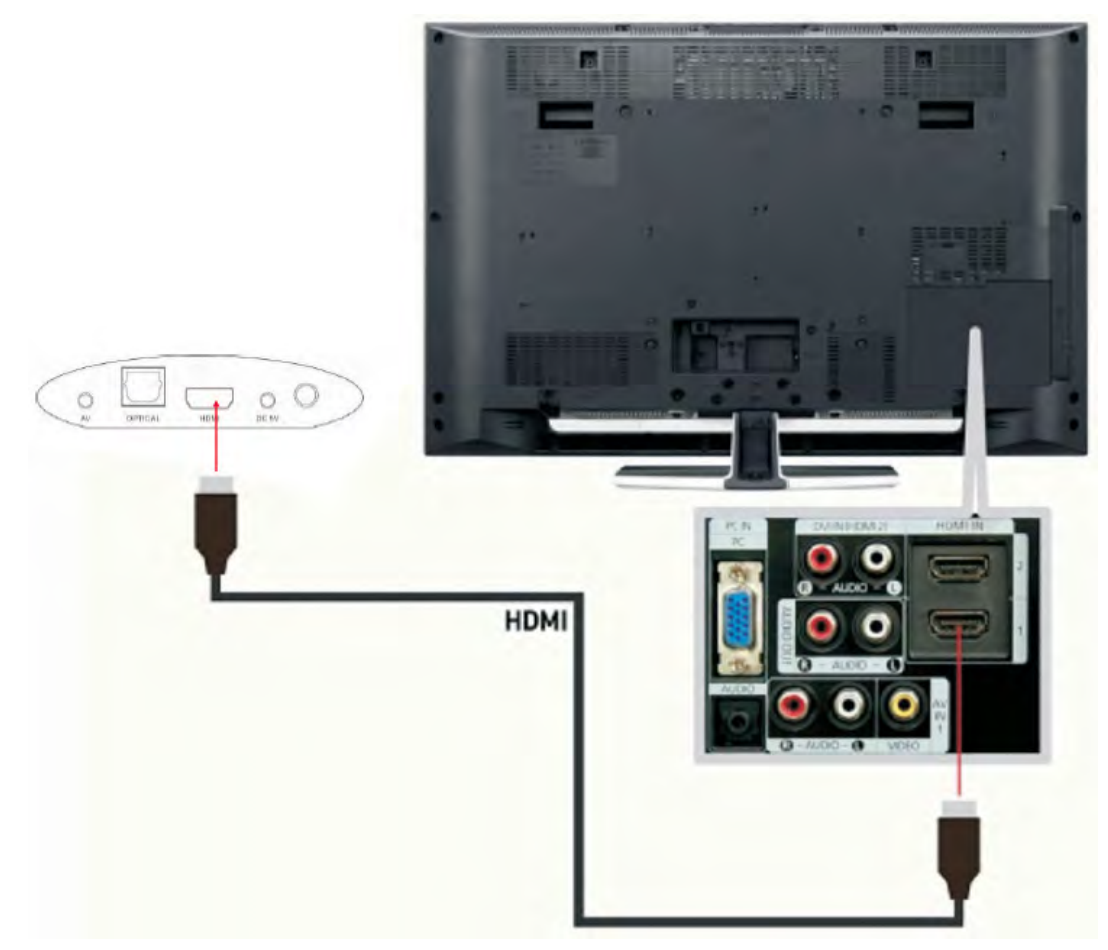

### **USB Host Interface:**

The VORTEX-D comes with two USB Host Ports, allowing for quick and easy external media storage expansion. It is compatible with standard External Hard Disk Drives, USB Flash Drives, Card Readers and other data storage devices.

To connect your external hard disk drive to your VORTEX-D, please turn off the media

player. Connect the USB cable\* to the USB port on the external hard disk drive and the media player.

\* Please note USB cable is not supplied with this product.

Please note that some external hard disk drives may require more power than a standalone USB port can provide. In such cases please use the AC adapter included with your external hard disk drive.

# **Basic Set-Up**

### **Memory Card Interface:**

The VORTEX-D with it's built-in card slot is also capable of reading memory cards. The built-in card slot is capable of supporting Micro SD / Micro SDHC / TransFlash cards. To view media stored in the memory card, switch the media player on. Insert the memory card gently into the card slot, and select the media type you wish to view.

It may take a moment for the media player to detect the memory card.

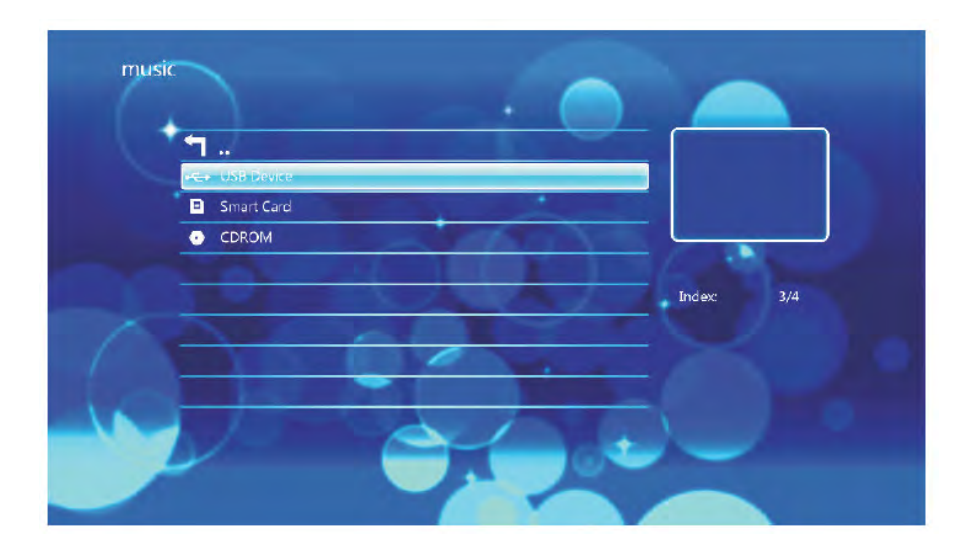

Once the media has been detected, select the partition where the media is located in. Depending on which media filter you have selected only one type of media file will appear. For example, if you selected the audio media type then only music or sound files will display.

\* Please note that the media player will only recognise memory cards with FAT or FAT32 file systems. \*\* Please note: memory card not supplied with this product.

### **CD-ROM Interface:**

To connect your external CD-ROM to your VORTEX-D , please turn off the media player. Connect the USB cable to the USB port on the external CD-ROM and the media player.

The VORTEX-D is a fully featured multimedia player, providing a wide range of functionality. By using its main menu you can easily play movies, music and picture files that are stored on an external storage device.

# **User Interface:**

The VORTEX-D user interface has been designed to allow easy access to the VORTEX D's many features.

### **Main Menu:**

Upon starting the VORTEX-D this menu will be displayed first.

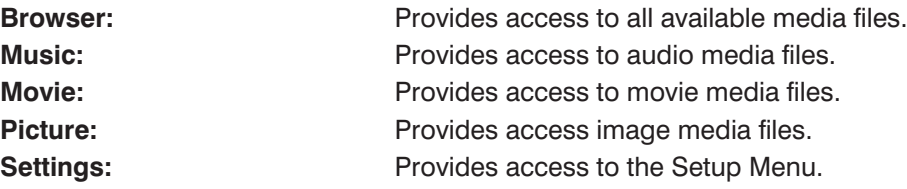

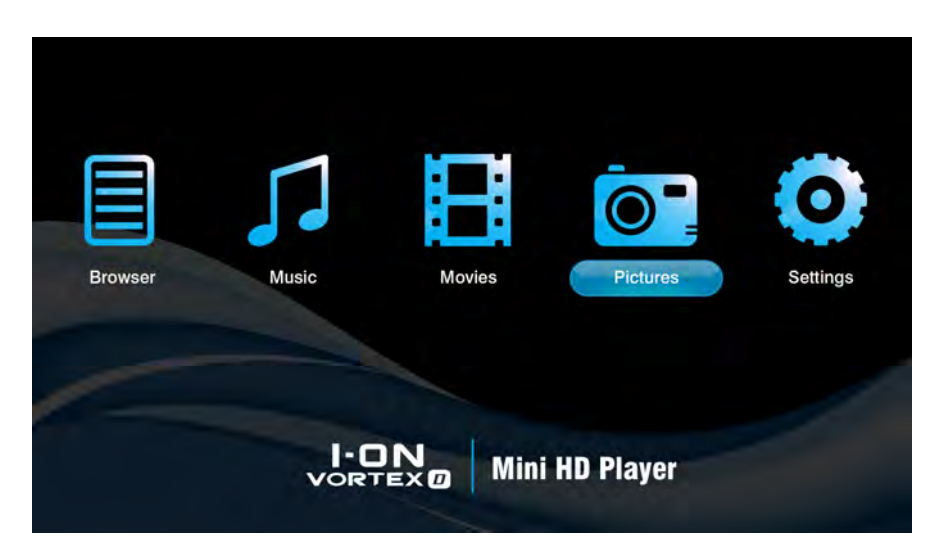

### **Browser:**

By selecting the Browser Menu, the VORTEX-D is able to list all the files currently stored in the external storage device.

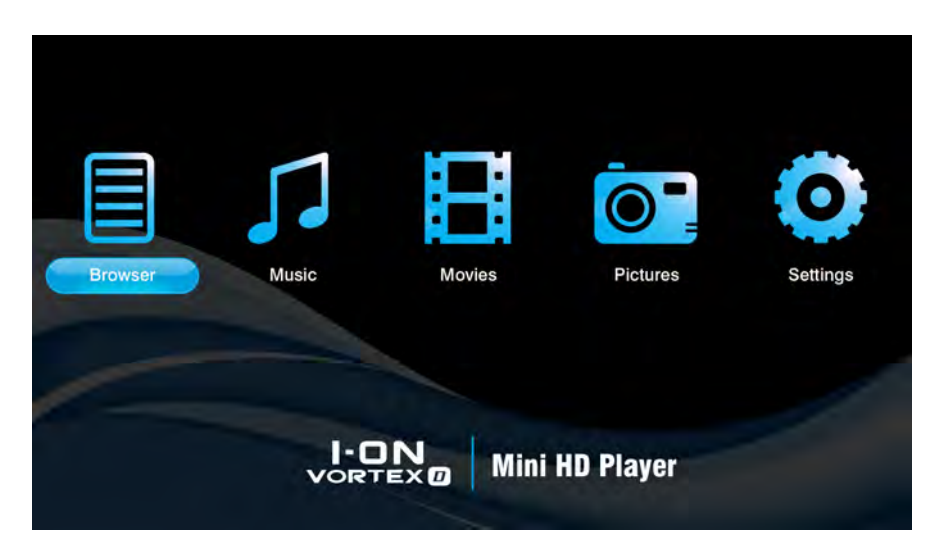

Using the VORTEX-D remote control, navigate to "Browser" and press ENTER to select it. This will take you to the device list.

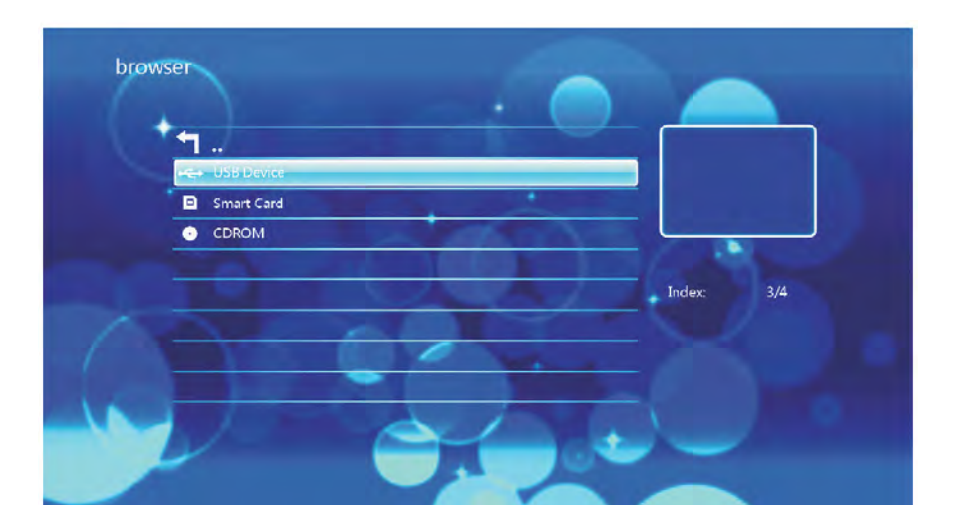

Once in the device list, use the navigation buttons to select the appropriate device type. Depending on the size of the device and the number of files it contains, it may take a few moments to detect.

E.g., if the external storage device attached is a USB External Hard Drive, select USB Disk.

When the device type has been selected, use the navigation buttons on the remote control to select the partition for the media player to access.

After you have located the media file you want to display, highlight it and press ENTER on the remote control to play it.

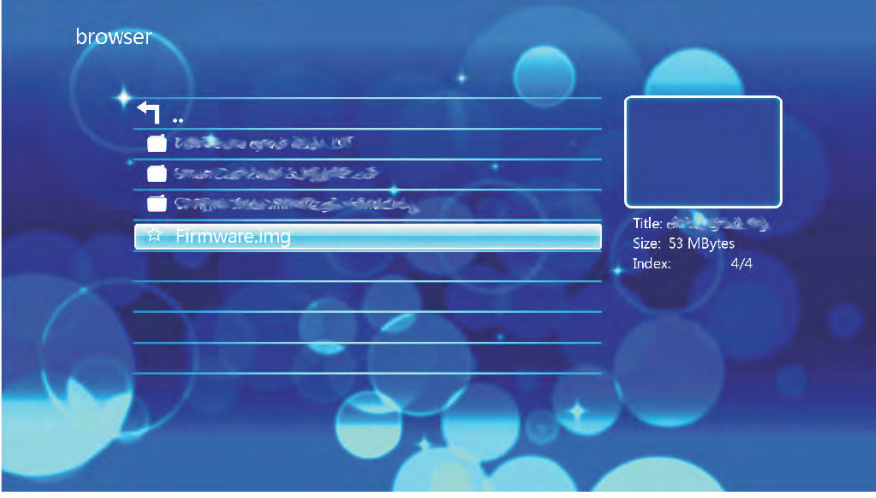

# **Audio Playback:**

Playing audio media using the VORTEX-D is very simple. It supports a variety of audio formats including MP3, WMA, AAC and OGG.

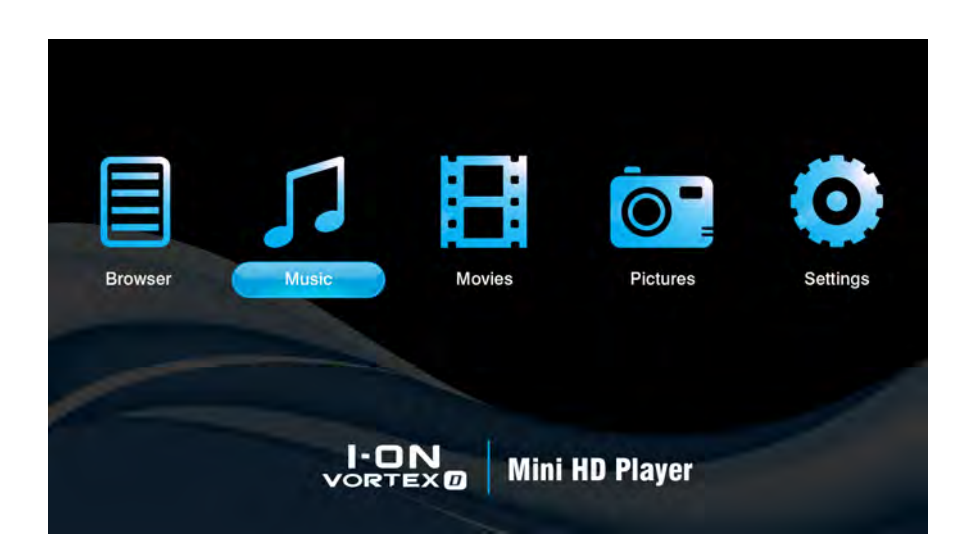

Using the VORTEX-D remote control, navigate to "Music" and press ENTER to select it. This will active the music filter and take you to the device list.

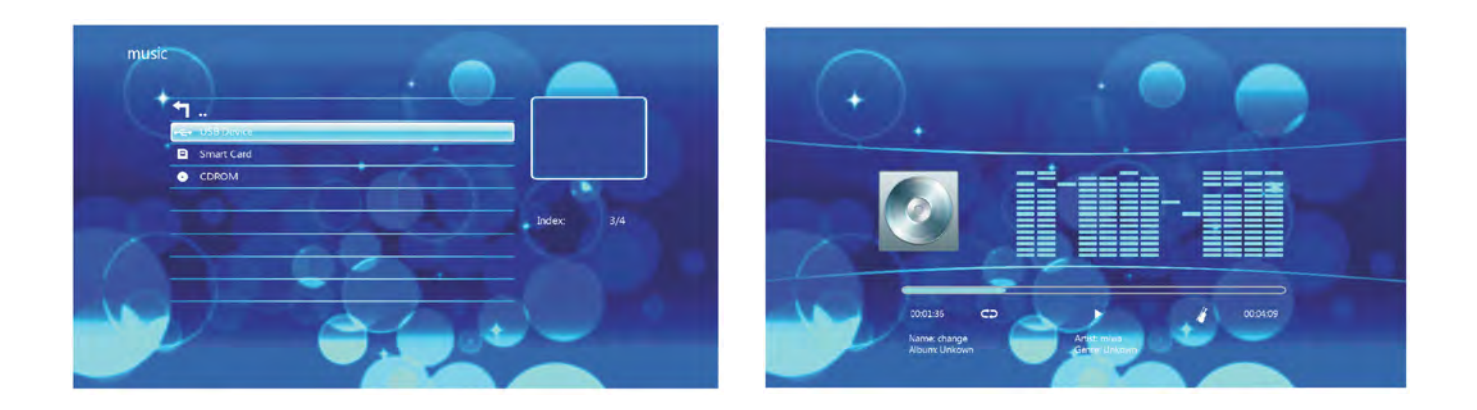

Once in the device list, use the navigation buttons to select the device type the media is located in. Depending on the size of the hard drive and the number of files it contains, it may take a few moments to detect. E.g., if you want to view music that is stored on an attached USB Hard Drive, select USB Disk.

When the device type has been selected, use the navigation buttons on the remote control to select the partition for the media player to access.

After the partition has been selected, use the navigation buttons on the remote control to navigate to the folder or directory the audio files are located in.

When you have located the audio file you wish to play, highlight it and press ENTER on the remote control to play the file.

# **Audio Playback Options:**

During playback, there are a number of options to choose from. Pressing PLAY/PAUSE will pause the audio file. Pressing PLAY/PAUSE will resume audio playback. Pressing the FF button will speed up audio playback. Pressing it again to play Pressing the FR button will rewind audio playback. Pressing it again to play Pressing the MUTE button will switch off sound from audio playback. Pressing it again will switch on sound again. Pressing NEXT will jump to the next page on the list Pressing the PREV button will jump to the previous page on the list.

# **Advanced Audio Settings:**

To get to the advanced audio settings press the OSD button on the remote control whilst playing music. This will bring up a window in the centre of the screen. From this screen are a number of available options.

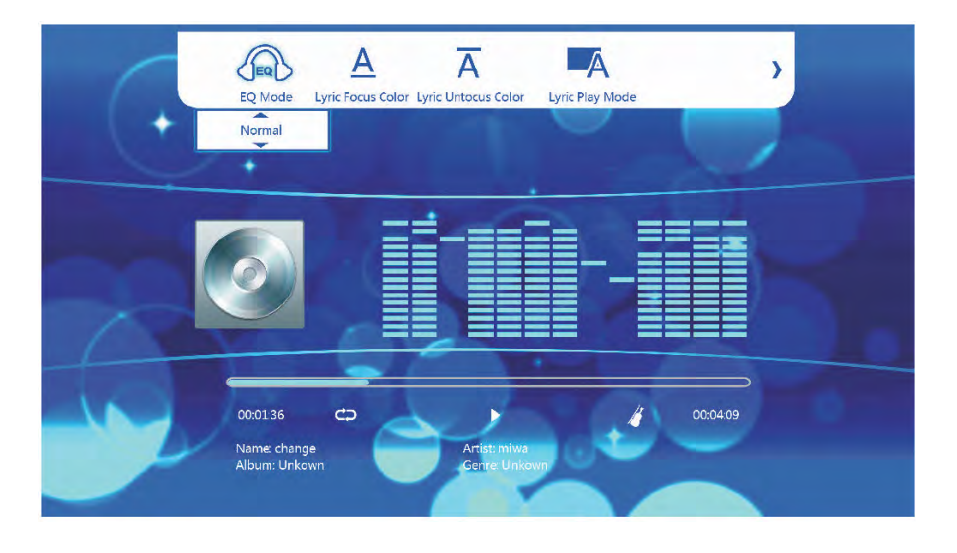

### **EQ:**

The equalizer allows you to choose different preset sound settings to match your preferences. Preset options available include, Pop, Rock, Classic, Jazz, Vocal, Dance, Soft, Nature and DBB. To select a sound setting, use the LEFT and RIGHT NAVIGATION buttons on the remote control. Press ENTER on the remote control to confirm the selection.

#### **Lyric Focus Color:**

This option allows you to change the colour of the lyrics displayed onscreen.

Available colours include Red, Yellow, Green, Blue etc.

To select a lyric colour, use the up and down navigation buttons on the remote control.

Press ENTER on the remote control to confirm the selection.

#### **Lyric Untocus Color:**

This option allows you to change the colour of the whole lyrics displayed onscreen.

Available colours include Red, Yellow, Green, Blue etc.

To select a lyric colour, use the up and down navigation buttons on the remote control.

Press ENTER on the remote control to confirm the selection.

#### **Lyric Play Mode:**

This option enables you to change the mode of the lyrics displayed. To select a mode, use the up and down navigation buttons on the remote control. Press ENTER on the remote control to confirm the selection. Press REPEAT button on the remote control to choose the play mode allows you to select different audio playback modes such as randomise or play once.

# **Movie Playback:**

Playing movies using the VORTEX-D is very simple and supports a wide variety of movie formats. These include, but are not limited to, MKV, FLV, AVI and WMV.

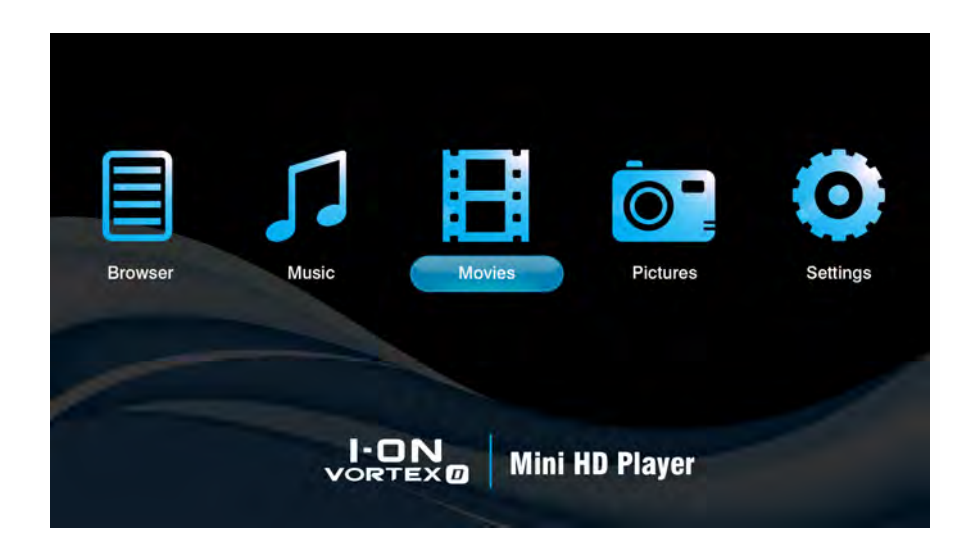

When you have attached an external storage device that contains movie files, i.e. external hard drive, USB Flash Drive etc, the VORTEX-D may require a few moments to detect all the files. Using the VORTEX-D remote control, navigate to "Movie" and press ENTER to select it.

This will activate the movie filter and take you to the device list.

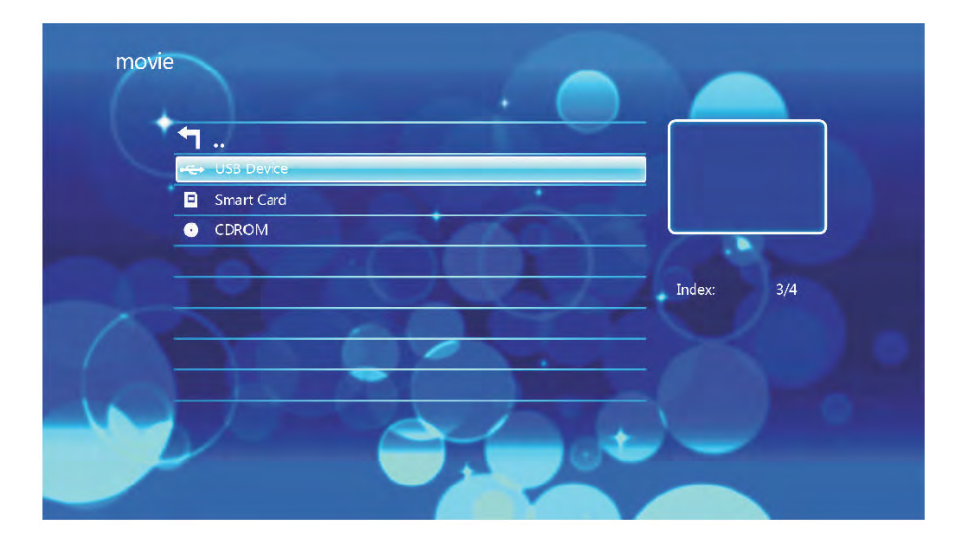

Once in the device list, use the navigation buttons to select the device type the media is located in.

Depending on the size of the hard drive and the number of files it contains, it may take a few moments to detect. E.g., if you want to view movies that are stored on an attached USB Hard Drive, select USB Disk.

When the device type has been selected, use the navigation buttons on the remote control to select the partition for the media player to access. The default letter usually given to the primary partition is "f:"

After you have selected the partition, use the navigation buttons on the remote control to navigate to the folder or partition file the movie is located in.

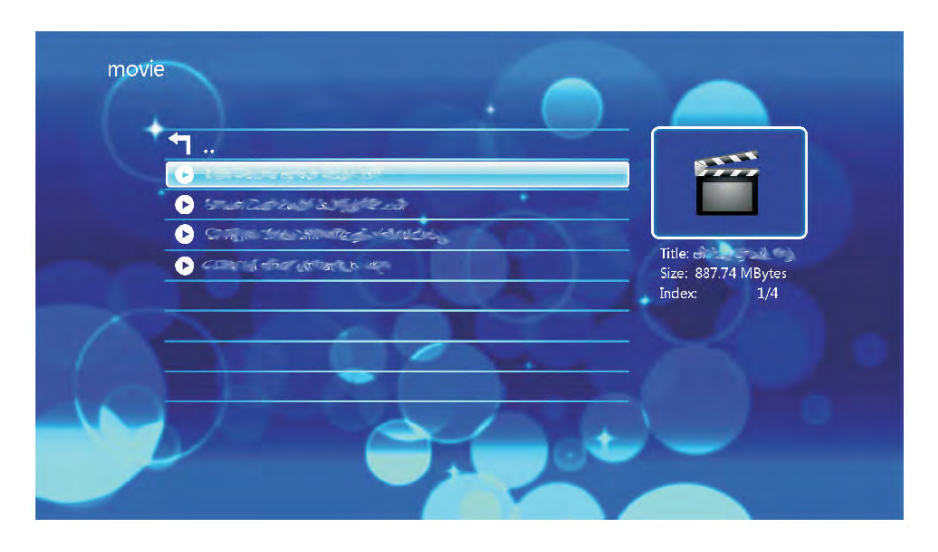

When you have found the movie you wish to view, navigate to it. To play the highlighted movie press ENTER on the remote control.

#### PLEASE NOTE:

To playback MTS (AVCHD) files, please rename the MTS extension file type to M2TS.

### **Movie Playback Options:**

During movie playback, there are a number of functions to choose from.

Pressing PLAY/PAUSE will PAUSE the movie. Pressing PLAY/PAUSE will resume movie playback.

Pressing FF will fast forward movie playback. Pressing it repeatedly will increase playback speeds by X1.5, X2, X4 and X8. Pressing FR will rewind movie playback. Pressing it repeatedly will increase rewind speed by X1.5, X2, X4 and X8. Pressing MUTE will switch off sound from movie playback. Pressing it again will switch on sound again. Pressing the NEXT button twice will play the next file on the list.

Pressing the PREV button twice will play the previous file on the list.

### **Advanced Video Options:**

To get to the advanced video settings press the OSD button on the remote control whilst playing a movie. This will bring up a window in the centre of the screen. From this screen are a number of available options.

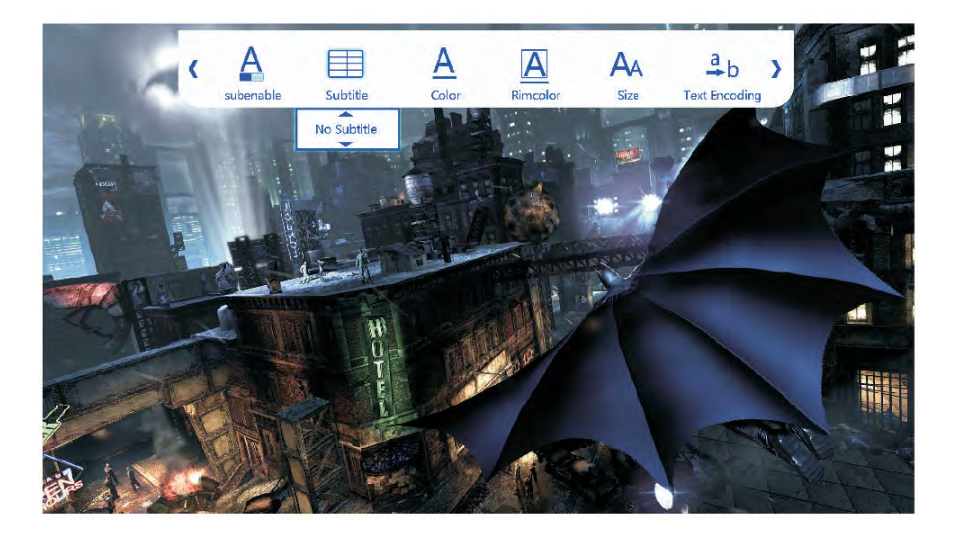

### **Subenable:**

This option allows you to switch subtitles ON/OFF.

### **Suntitle:**

This option allows you to switch between different language subtitles, if available.

To select a different language subtitle, use the left and right navigation buttons on the remote control. Press ENTER on the remote control to confirm the selection.

Subtitles can be activated or deactivated by pressing the All button on the remote control.

### **Color:**

This option allows you to change the colour of the subtitles displayed on screen.

To select a subtitles colour, use the up and down navigation buttons on the remote control.

Press ENTER on the remote control to confirm the selection.

### **Rimcolor:**

This option allows you to change the colour of the whole subtitles rim displayed onscreen. Available colours include Red, Yellow, Green, Blue etc.

To select a colour of subtitles rim , use the up and down navigation buttons on the remote control.

Press ENTER on the remote control to confirm the selection.

#### **Size:**

This option allows you to select the size of the subtitles.

To select the size of the subtitles, use the up and down navigation buttons to select one of the following.

Press ENTER on the remote control to confirm the selection.

### **Text Encoding:**

This function allows you to choose the subtitle codec for subtitles

### **Time Sync:**

This function allows you to choose the time sync between the subtitles and the frames.

### **Offset:**

This function allows you to offset the time sync between the subtitles and the frames.

### **Goto Function:**

After pressing the GOTO button you will be able to jump to any part of the movie by typing the desired time into the given fields.

To select the desired time select the field and using the navigation buttons, scroll UP or DOWN until the correct digit becomes available. Press the LEFT and RIGHT NAVIGATION buttons to select the house, minute or seconds fields. The time format is HH:MM:SS

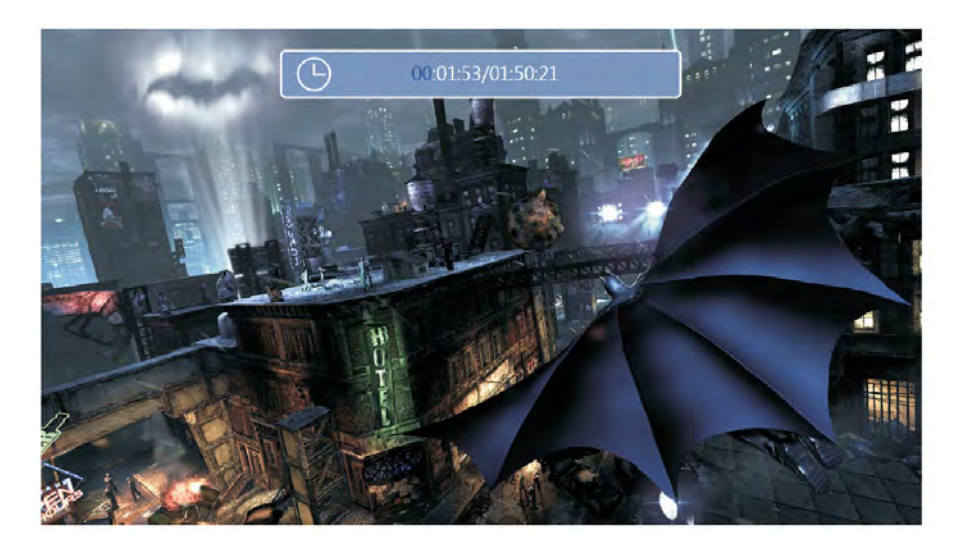

# **Picture Playback:**

Playing image files using the VORTEX-D is very simple and supports a variety of image formats.

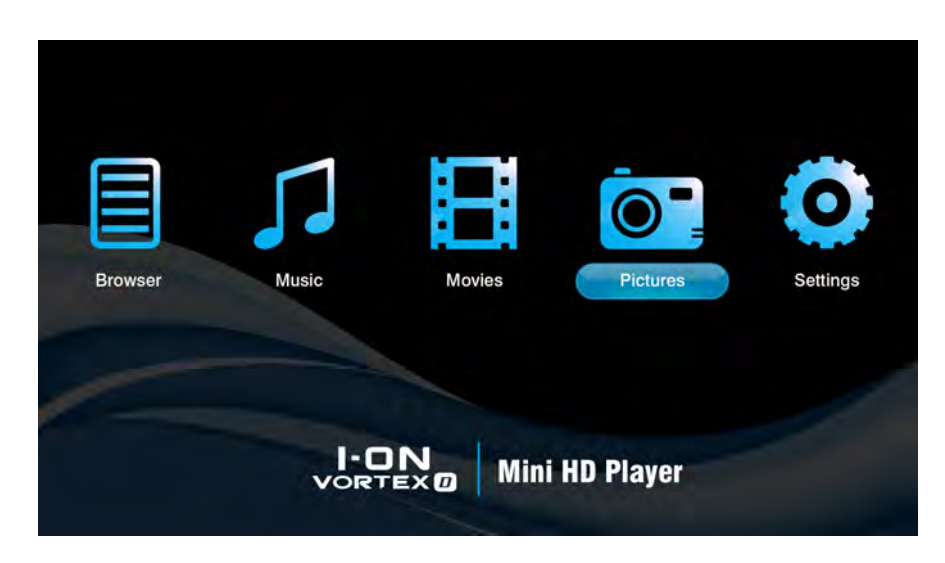

Using the VORTEX-D remote control, navigate to "Picture" and press ENTER to select it. This will activate the picture filter and take you to the device list.

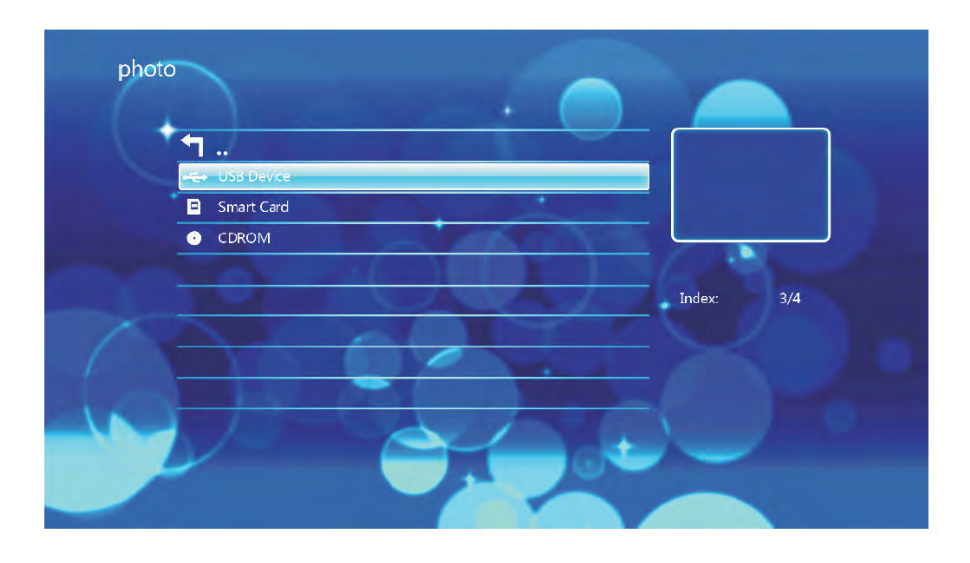

Once in the device list, use the navigation buttons to select the device type the media is located in.

Depending on the size of the hard drive and the number of files it contains, it may take a few moments to detect.

E.g., if you want to view pictures that are stored on an attached USB Hard Drive, select USB Disk.

When the device type has been selected, use the navigation buttons on the remote control to select the partition for the media player to access.

After you have located the image file you wish to view, highlight it.

You will notice that a small preview of the image file in place of the picture icon.

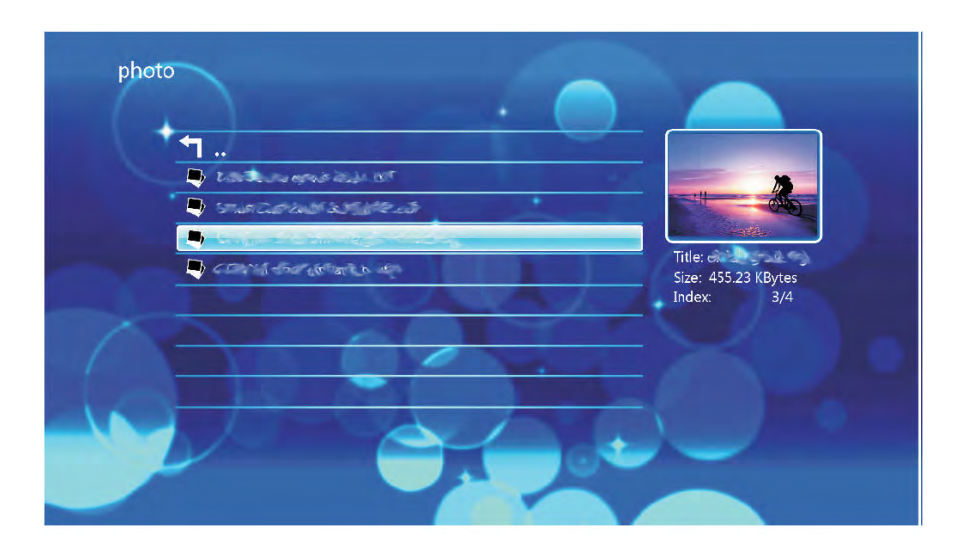

To view the highlighted image in full screen, press ENTER on the remote control. Please note that it may take a moment to display an image depending on its size

# **Picture Playback Options:**

During image playback, there are a number of options to choose from.

- Pressing the UP button will play the previous file on the list.
- Pressing the DOWN button will play the next file on the list.
- Pressing the ROTATE button on the remote control allows you to rotate image files.
- Each press of the ROTATE button will rotate the image 90 degrees clockwise.
- Pressing the ZOOM button will activate zoom mode.
- Pressing the zoom button repeatedly will change image zoom levels

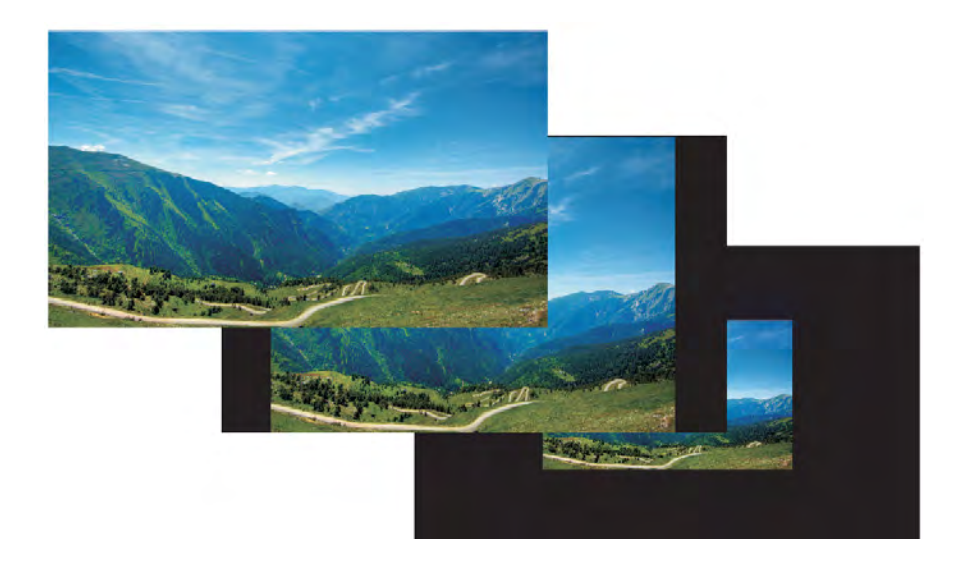

# **Advanced Picture Settings:**

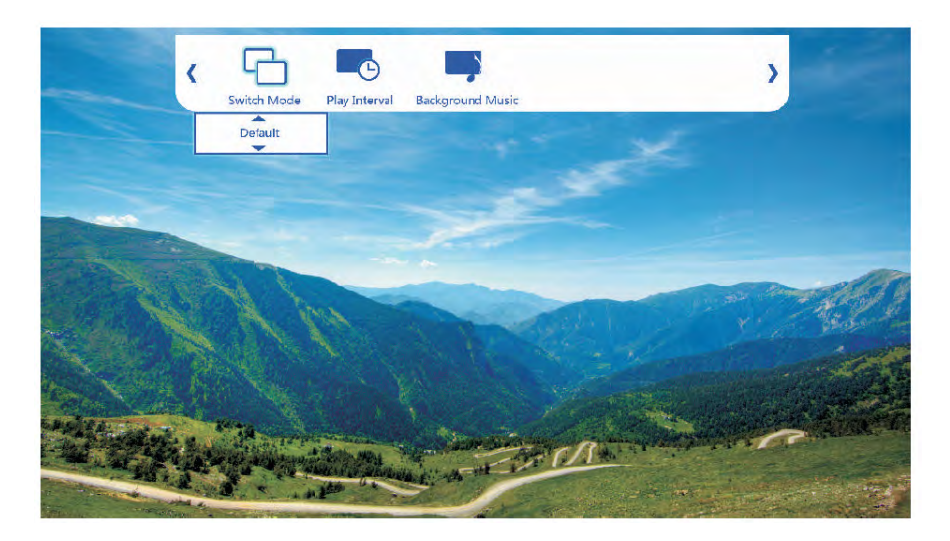

To get to the advanced image settings press the OSD button on the remote control whilst viewing an image file. This will bring up a window in the centre of the screen. From this screen are a number of available options.

#### **Switch mode:**

This option allows you to change the play mode.

#### **Play Interval:**

The time slot setting allows you to select the time duration before the player displays the next image in a slide show.

Available timings: 1 second

 3 seconds 5 seconds 10 seconds 30 seconds

To adjust the timing, use the NAVIGATION buttons to select the required time duration. Press ENTER on the remote control to confirm the selection.

#### **Background Music:**

This setting allows you to change the background music ON/OFF.

# **Slideshow Viewing with Background Music:**

The VORTEX-D has the capability to play music in the background whilst displaying a picture slideshow.

To play a picture slide show with background music, use the NAVIGATION buttons on the

remote control to enter the Browser menu.

On the Browser menu navigate to the location where the audio files you wish to use as background music are stored. Select the audio file to start playback.

Once music has started to play, press the RETURN button on the remote control.

This will take you back to the previous menu.

You will notice that the audio file will still be playing in the background.

Using the remote control, navigate to the location where the appropriate image files are stored.

Select one of the image files by pressing ENTER on the remote control to display it on full screen.

When the image file has loaded, press the ENTER button again.

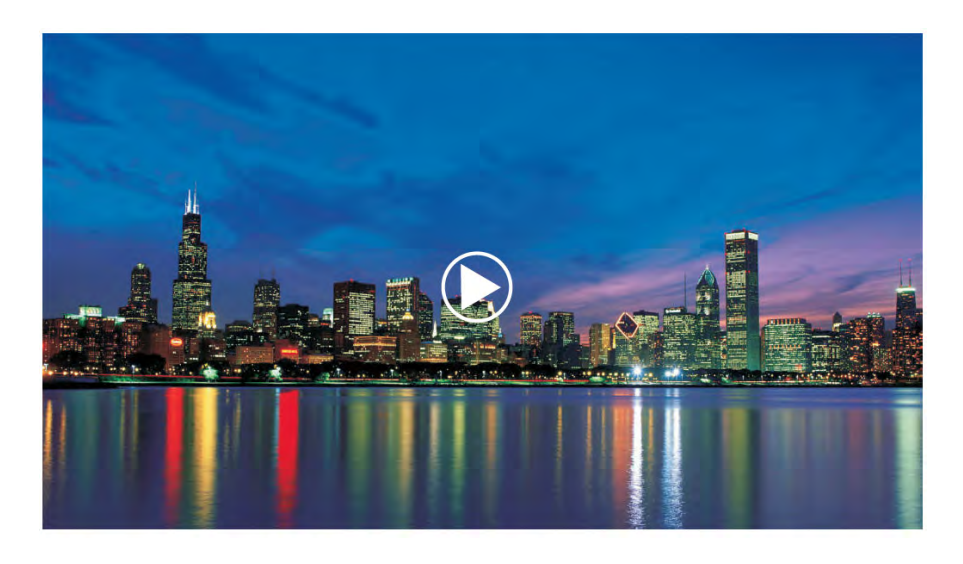

You will notice a play icon appear briefly in the middle of the screen to signify that the slideshow function has been activated.

The VORTEX-D will now cycle through all the pictures inside the directory.

#### Notice:

It is recommended to set all the audio repeat and image transition effects before initiating a slide show with background music.

# **Settings:**

This menu provides access to the media player's system configuration setting.

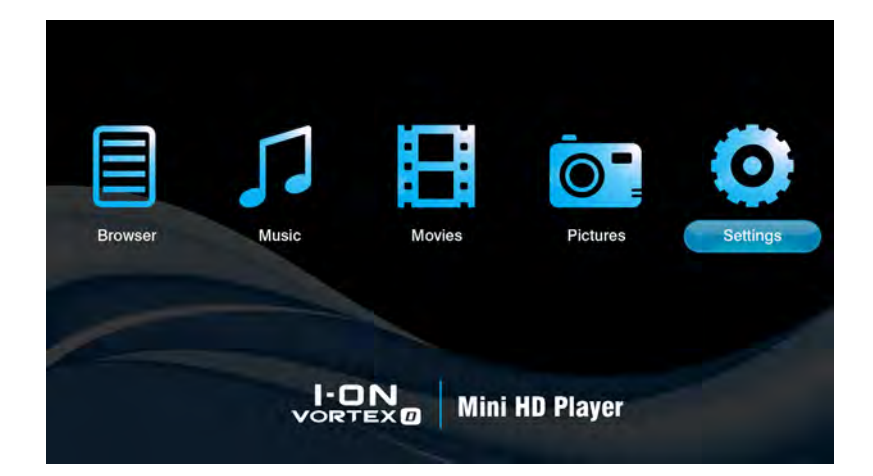

#### **Language:**

This function allows you to select the on screen display language. To change the onscreen display language, use the LEFT and RIGHT NAVIGATION buttons to select the required language.

The VORTEX-D supports Chinese / English / Spanish / French.

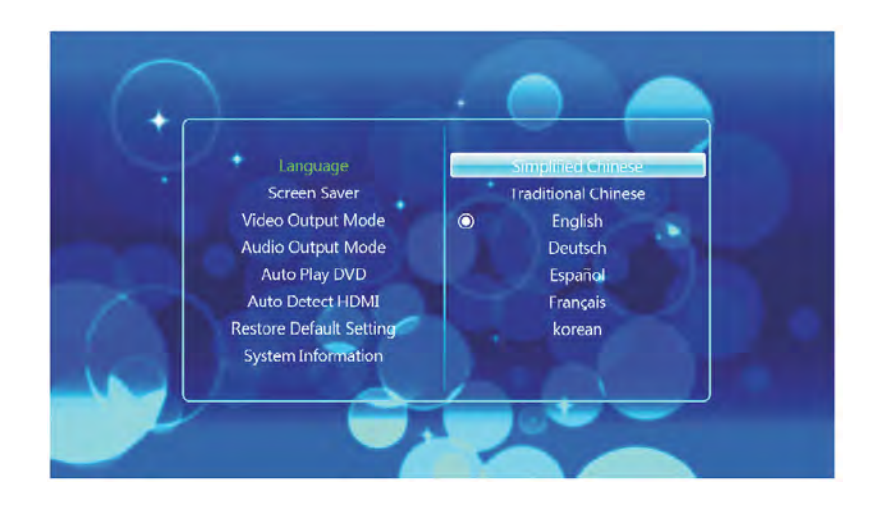

### **Screen Saver:**

This setting allows you to change the time of the screen saver when the media player free. To select a video output, use the LEFT and RIGHT NAVIGATION buttons on the remote control to select the appropriate setting. Press the ENTER button to confirm.

The time of the screen saver supports 1 minute / 2 minutes / 5 minutes / 10 minutes / 30 minutes / 1 hour / 2 hours / off.

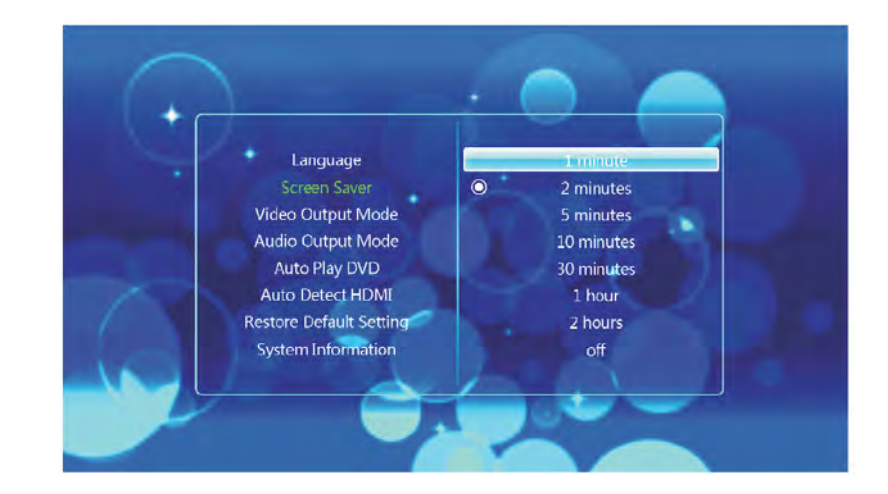

#### **Video Output Mode:**

This setting allows you to change the video output of the media player.

To select a video output, use the LEFT and RIGHT NAVIGATION buttons on the remote control to select the appropriate setting. Press the ENTER button to confirm.

The VORTEX-D supports PAL / NTSC / HDMI 480I / HDMI 480P / HDMI 576I / HDMI 576P / HDMI 720P 50Hz / HDMI 720P 60Hz / HDMI 1080P 24Hz / HDMI 1080P 50Hz / HDMI 1080P 60Hz / HDMI 1080I 50Hz / HDMI 1080I 60Hz.

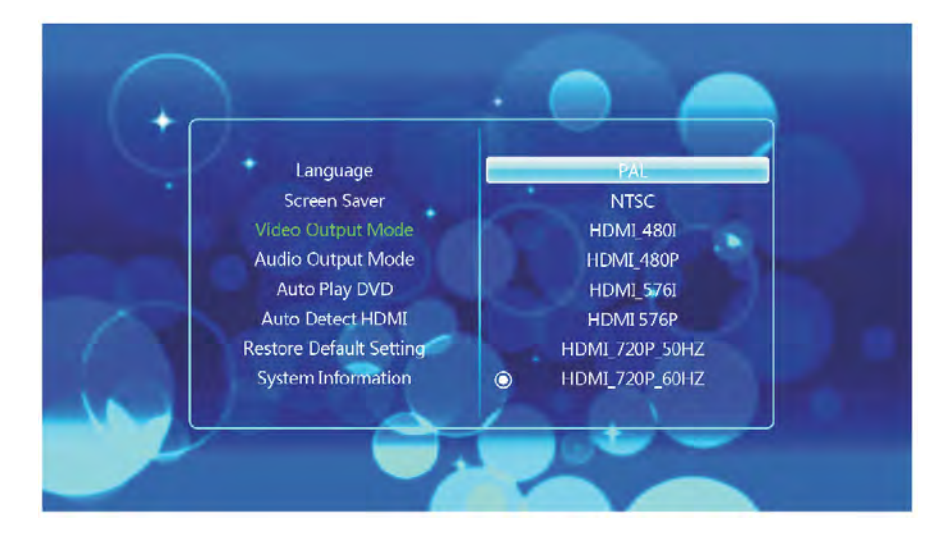

### **Audio Output Mode:**

This setting allows you to change the audio output of the media player.

To select an audio output, use the LEFT and RIGHT NAVIGATION buttons on the remote control to select the appropriate setting. Press the ENTER button to confirm.

The audio output mode supports Normal / SPDIF LPCM / SPDIF RAWDATA .

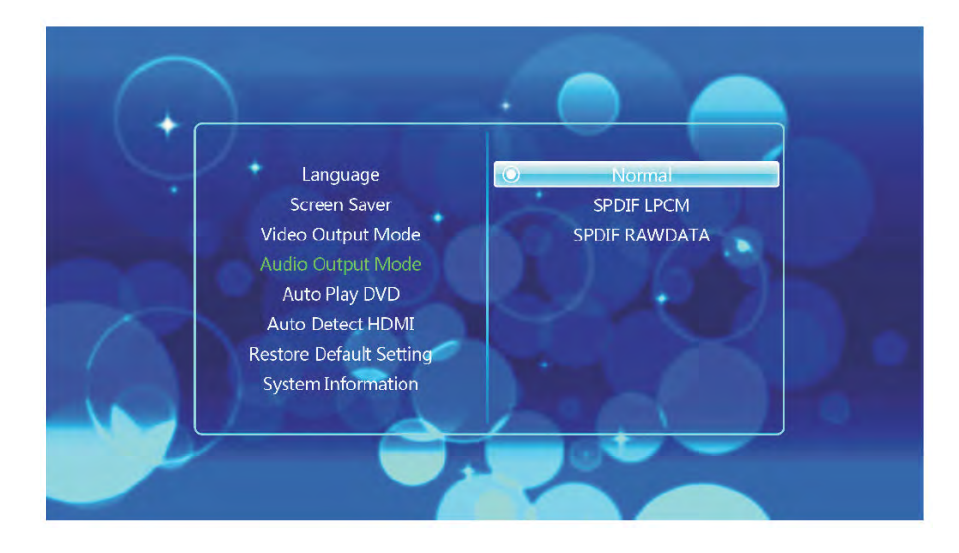

#### **Auto Play DVD:**

This setting allows you to change Auto play DVD OFF/ON.

To select an audio output, use the LEFT and RIGHT NAVIGATION buttons on the remote control to select the appropriate setting. Press the ENTER button to confirm.

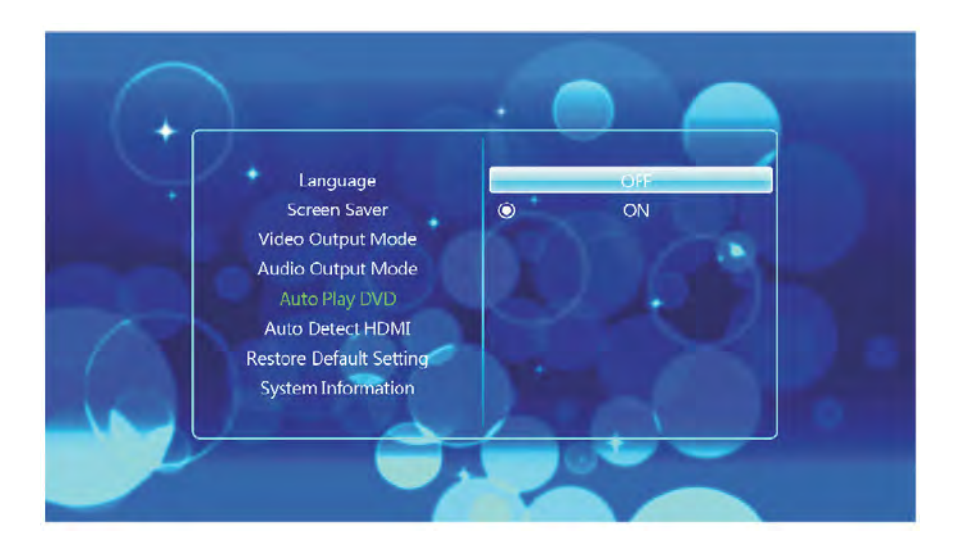

#### **Auto Detect HDMI:**

This setting allows you to change Auto detect HDMI OFF/ON.

To select an audio output, use the LEFT and RIGHT NAVIGATION buttons on the remote control to select the appropriate setting. Press the ENTER button to confirm.

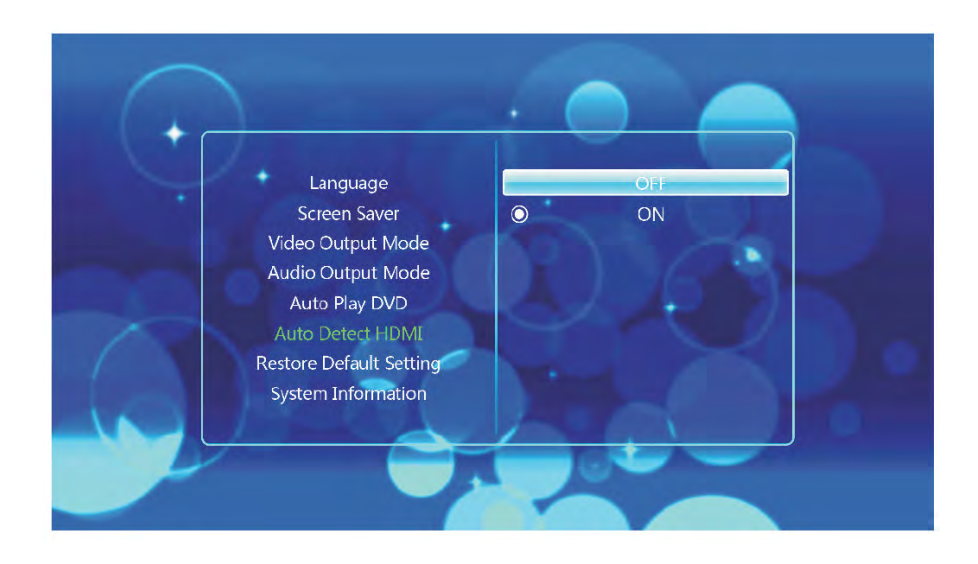

#### **Restore Default Setting:**

This function allows you to restore the VORTEX-D to its original default factory settings.

To select an audio output, use the LEFT and RIGHT NAVIGATION buttons on the remote control to select the appropriate setting. Press the ENTER button to confirm.

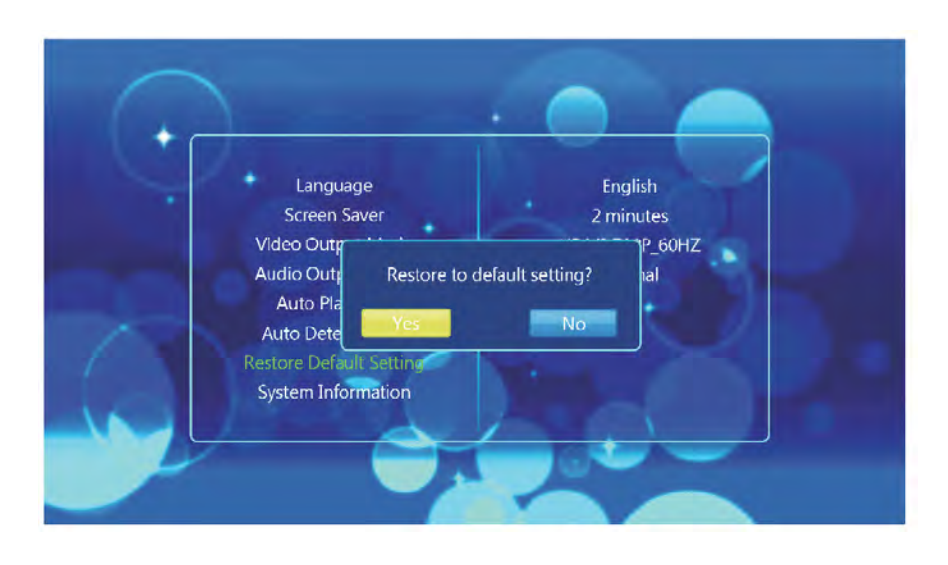

### **System Information:**

This setting displays the system information of the media player.

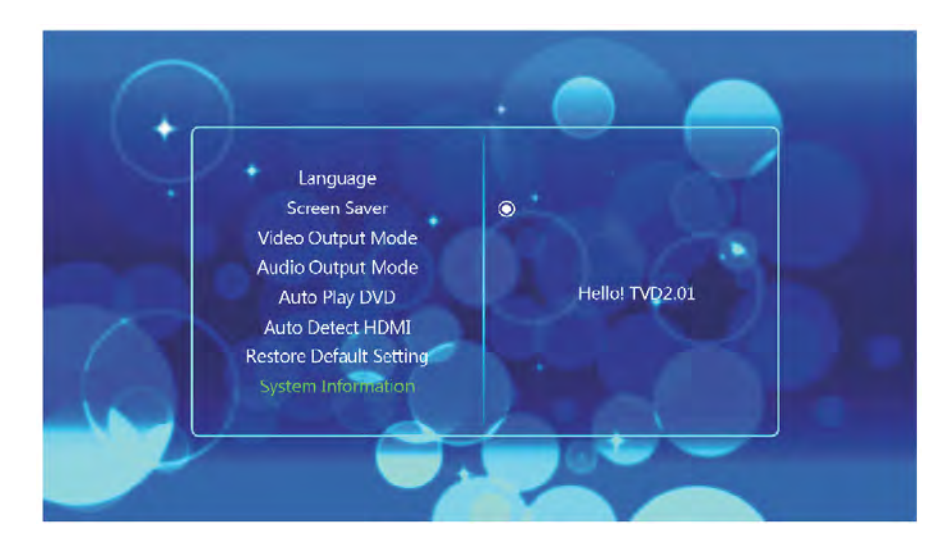

# **Firmware Upgrade**

**We may periodically release new firmware updates to improve the VORTEX-D's functionality, add new features or fix any reported bugs that may have been missed during testing.**

#### Caution: Please do not turn off the power when upgrading the firmware.

The latest firmware updates can be provided by us.

Please note that firmware update files for the VORTEX-D are usually compressed into a RAR archive file. Extract the files from the archive.

Transfer all the extracted files to an empty USB USB Flash Drive. It is advised to transfer the files into the USB Flash Drive's root directory and not in a folder as this may cause the player to not detect the update. Insert the USB Flash Drive containing the update into the VORTEX-D.

Switch on theVORTEX-D and from the main menu, select Browser to navigate to the device list. From this device list select the device type.

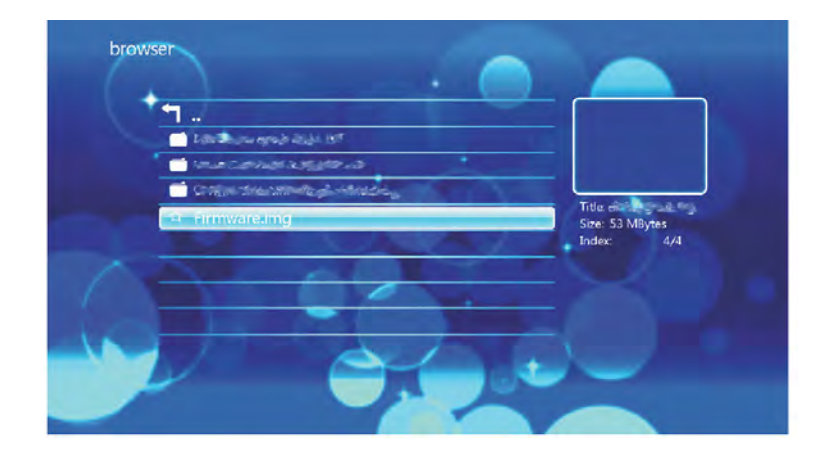

Once the device type has been selected, navigate to the firmware update and select it by pressing ENTER on the remote control.

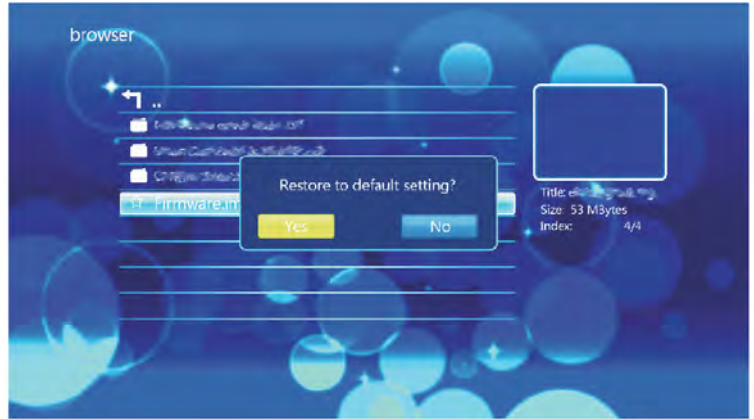

A confirmation box will appear asking whether to upgrade the system. Select "YES" to initialise the firmware upgrade. The VORTEX-D will now begin upgrading the firmware. You will notice the player reboot and display the firmware upgrading animation. The screen may go blank for a few moments. Do not turn off the power until the main menu appears again.

Important Notice: It is advised to backup all important data before performing a system upgrade.

# **Troubleshooting**

#### **No display or sound output to TV:**

This problem may have several causes.

Please check that you have selected the correct AV channel on your TV that is assigned with the input port. For example, if you have connected the device to the TV through the ports labeled AV3, select Channel AV3. If you have determined that the device has been connected correctly, it may be set to the incorrect video output mode. To select a different video output mode, press the "AV/HDMI" button on the remote control. Wait a few moments for your TV and media player to implement the changes.

Repeat this procedure until video output is correctly displaying on the TV.

PLEASE NOTE: When you toggle the VORTEX-D between AV and HDMI, please keep the main menu or to return to the main menu (press HOME button) and the default set is HDMI output

#### **The display output is in black and white:**

This is a common problem in which your TV maybe set to a different encoding system to your media player and is not a serious issue.

To solve this issue go to the setup menu and navigate to "Output". Select the appropriate encoding system. For example; if your TV runs on PAL then select the PAL option. Likewise, if your TV is running on NTSC then select the NTSC option

#### **Media files are only partially listed in the browser:**

The media filter function may be active. When the media filter is active only the media files types that correspond to the active media filter are displayed.

For example; if you select the media filter "Music", then only audio media files will be displayed. No image or movies files will be displayed.

If you want to view all supported media files, select the "Browser" media filter.

#### **Screen goes blank during a firmware update:**

This is normal during a firmware update. Please wait for approximately one minute for the firmware to complete. On rare occasions, the display via HDMI is incorrect during a firmware update.

Please ensure that the device is also connected to your TV via the supplied composite cable during the firmware update. When the screen goes blank, select the composite connection as the active input on your TV.

#### **The player no longer responds:**

If the VORTEX-D no longer responds to the remote control, the batteries may be dead. Please replace them with new ones.

Obstruction of the infrared's field of vision may also cause unresponsiveness in the player. Please remove all potential obstructions between the player and remote control Please clean the infrared receiver.

#### **No audio output:**

Please check that the volume for your TV, home entertainment system and VORTEX-D has not been set too low. Also check that the sound has not been switch off via the mute button.

#### **The player has failed during Firmware upgrade:**

To recover the VORTEX-D from a firmware upgrade failure, power off the player and disconnect the power cable. Insert a USB Flash Drive containing the firmware. Please note that only the firmware update files should be on the USB Flash Drive.

Connect the power cable back into the VORTEX-D and switch it on.

This should cause the player to attempt to reinstall the software.

# **Product Specifications**

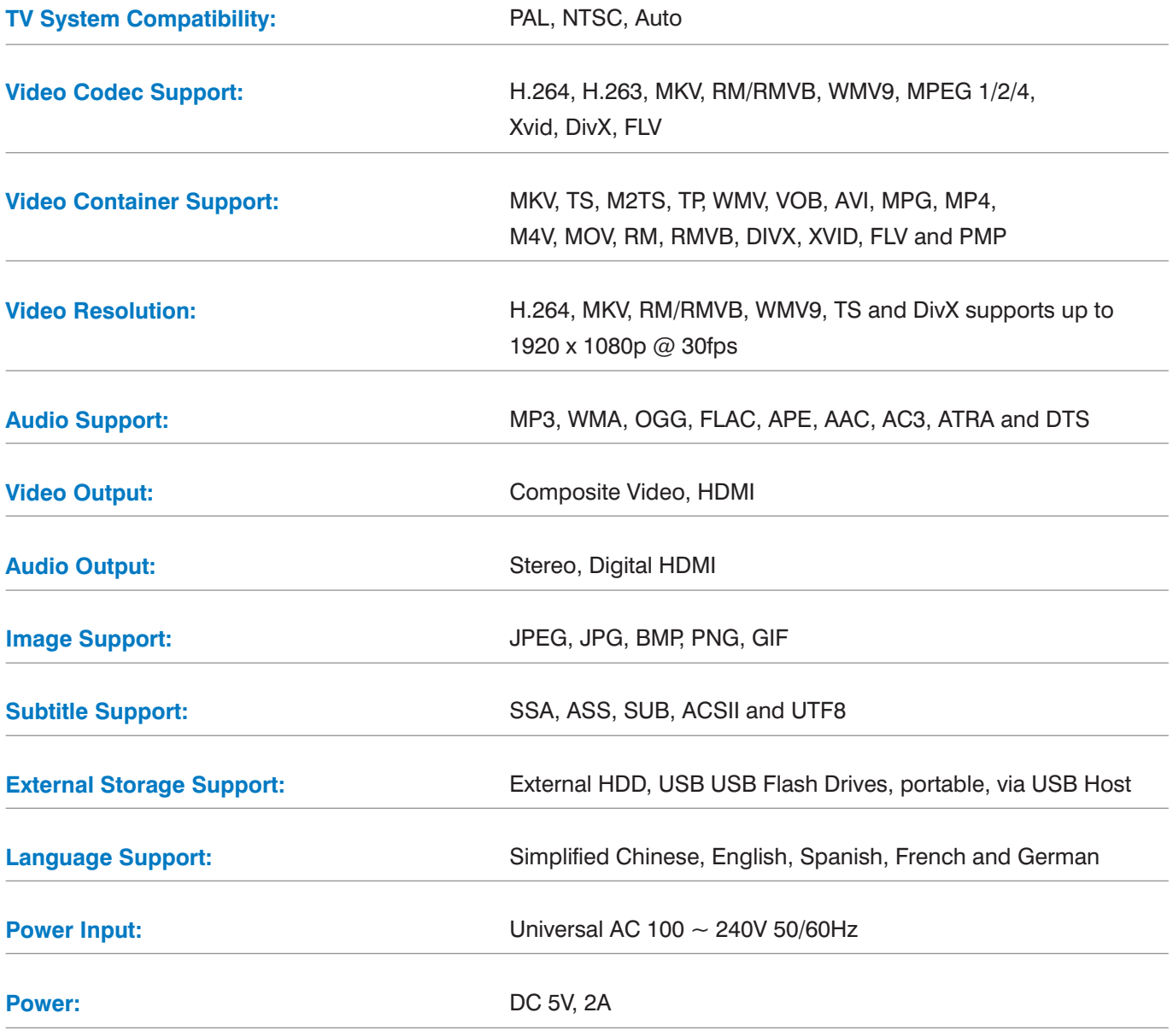

# **Media Codec Information**

# Video Support:

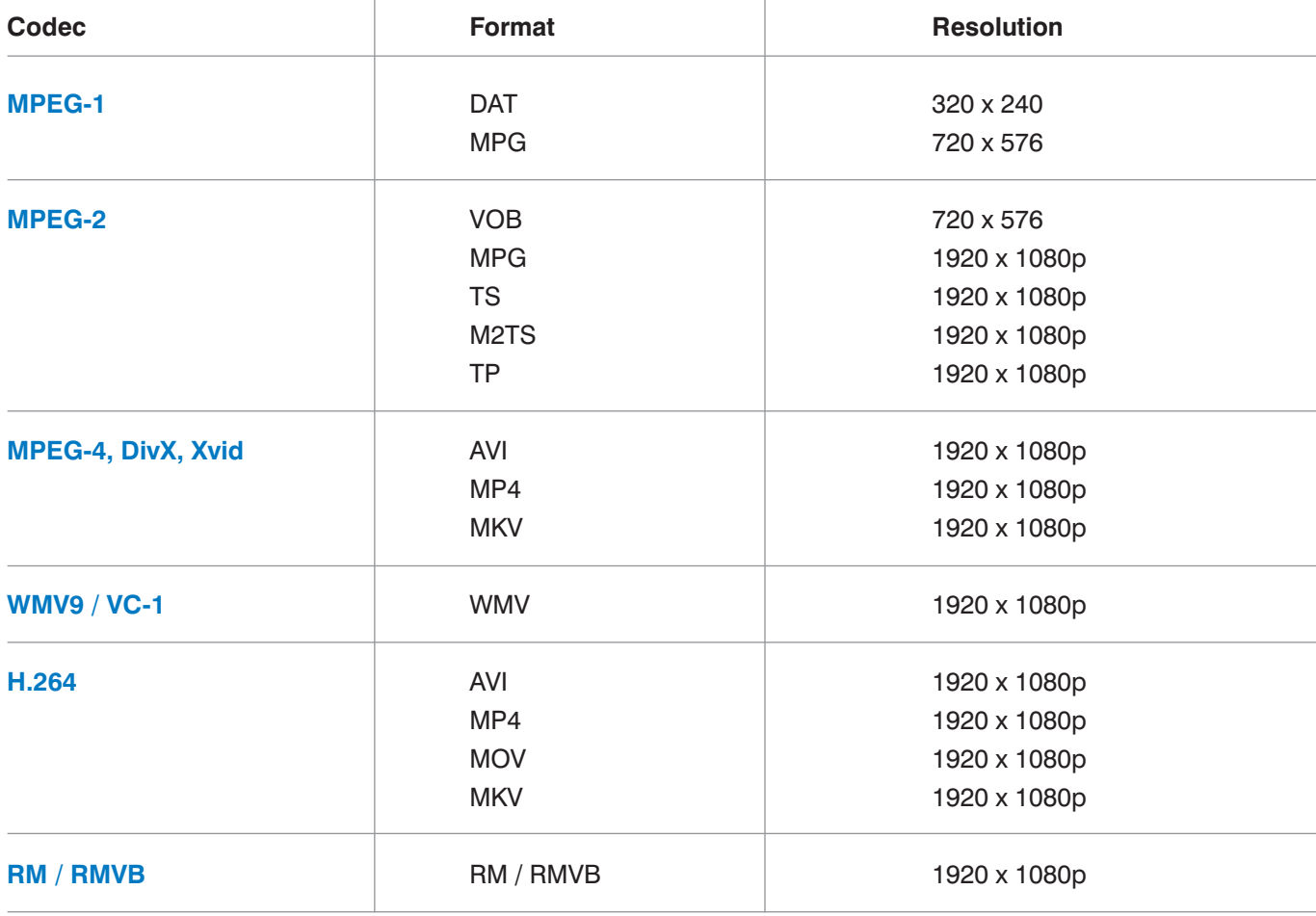

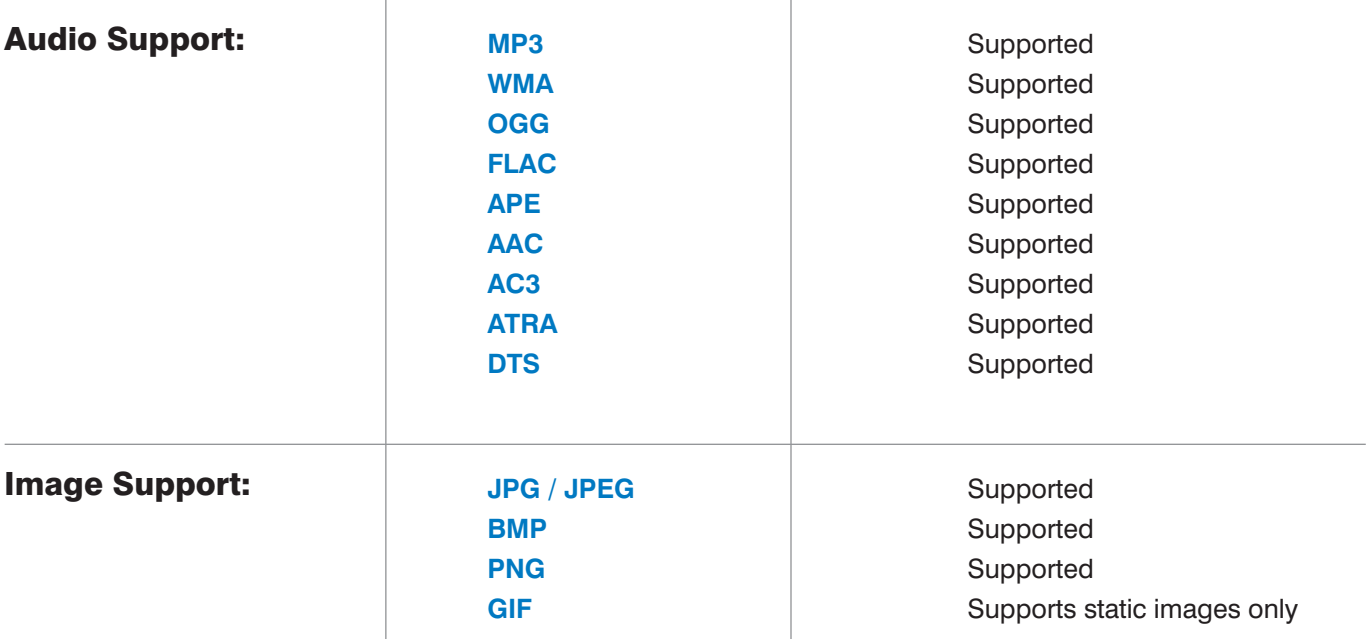

Please note that features and specifications are subject to change without notice.

# **Maintenance Notice:**

- To protect the normal use of all accessories, please make sure you understand and pay attention to the following points.
- Only use power adapters with power input AC100  $\sim$  240V, output DC 5V/2A. Using power adapters of any other specification may result in the device being damaged beyond repair.
- Under normal working conditions, the power adapter will be warm. Please keep the VORTEX-D and its power adapter in a well ventilated area.
- Do not place the device on the bed, sofa or similar surface as this may inhibit the device's ventilation.
- Do not attempt to repair the device yourself or disassemble it. Even when the device is unplugged from the mains power, it may still hold enough charge to cause serious harm.
- If the power cord is broken or has become stripped of its protective layer, it is highly advised to switch off the device and remove the power cord immediately.
- If the device has come into contact with any liquid, it is highly advised to switch off the device immediately and remove the power cord from the mains power.
- Do not place any foreign objects on top of the device as this may cause interference with the VORTEX-D

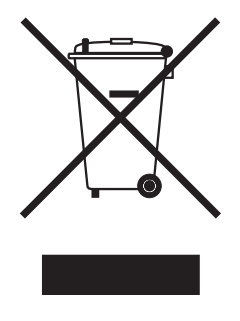

 This marking shown on the product, accessories or literature, indicates that the product and its electronic accessories (e.g. charger, headset, USB cable) should not be disposed of with other household waste at the end of their working life. To prevent possible harm to the environment or human health from uncontrolled waste disposal, please separate these items from other types of wastes and recycle them responsibly to promote the sustainable reuse of material resources.

Household users should contact either the retailer where they purchased this product, or their local government office, for details of where and how they can take this item for environmentally safe recycling. Business users should contact their supplier and check the terms and conditions of the purchase contract. This product should not be mixed with other commercial wastes for disposal.